# <span id="page-0-0"></span>**Questionnaires & Forms**

#### **Overview**

Questionnaires are a flexible way to create and present forms and collect user information. Create Contact Us, Returns, Warranties, Feedback, Event Registration and more. A file upload facility and Captcha can be added. Select from the wide range of preconfigured fields or edit them to suit.

#### $\bigwedge$  / Contact Us  $≤$  Contact Us

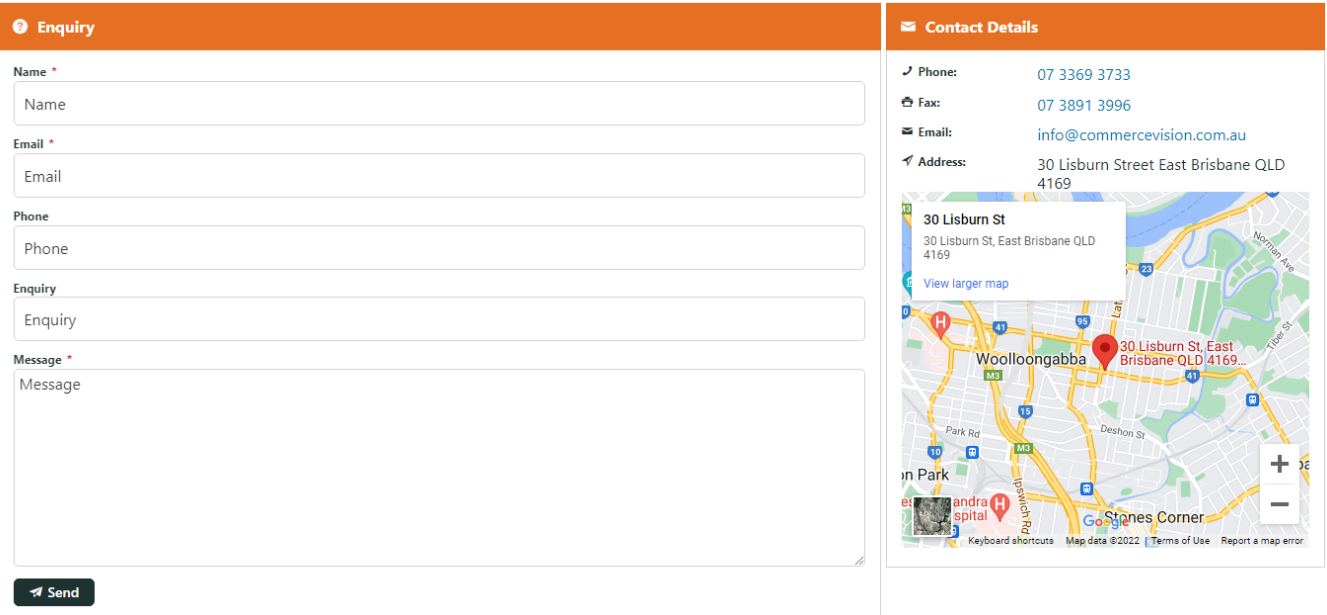

#### Step-by-step guide

#### **1. Create the Questionnaire**

- 1. In CMS, go to **Content Advanced Content Questionnaire Group Maintenance** (/QuestionnaireMaintenance.aspx).
- 2. Click **New**.
- 3. Set values (fields not listed here can be left blank):
	- **Questionnaire Code** a unique identifying code for the questionnaire
	- **Questionnaire Description** a brief description of the questionnaire
	- **Spam Validation** tick this box to enable Captcha functionality for anti-spam
	- **Attachment Upload** tick to allow the user to attach files on submit. (File types specified in [Questionaire](https://cvconnect.commercevision.com.au/display/KBVER/Questionnaire+and+Contact+Us+widget)  [Widget](https://cvconnect.commercevision.com.au/display/KBVER/Questionnaire+and+Contact+Us+widget))

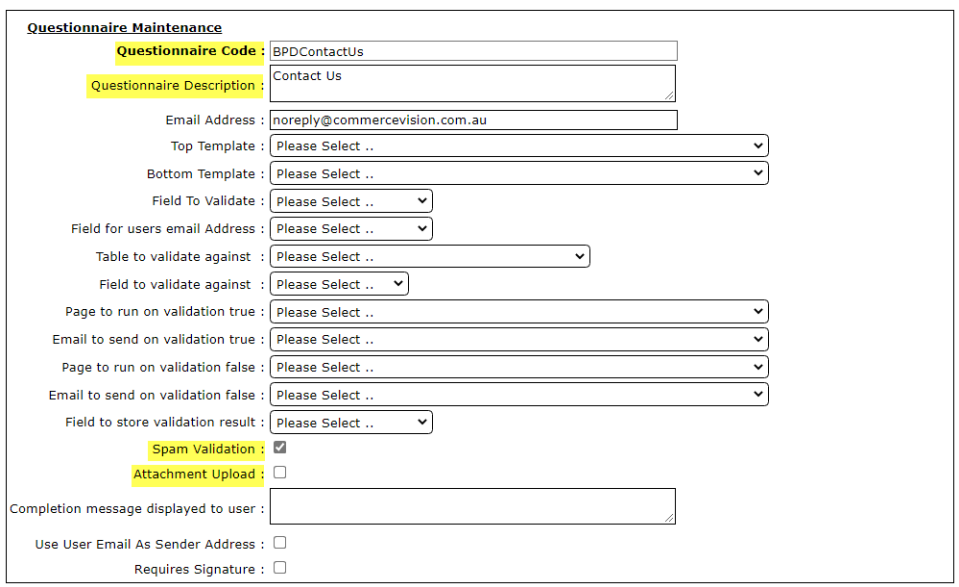

#### **NOTE:**

 $\odot$ 

For the 'Send To End User' setting on the questionnaire widget to work (below), you need to define which field, from the **Field for users email Address** (above) on the questionnaire.

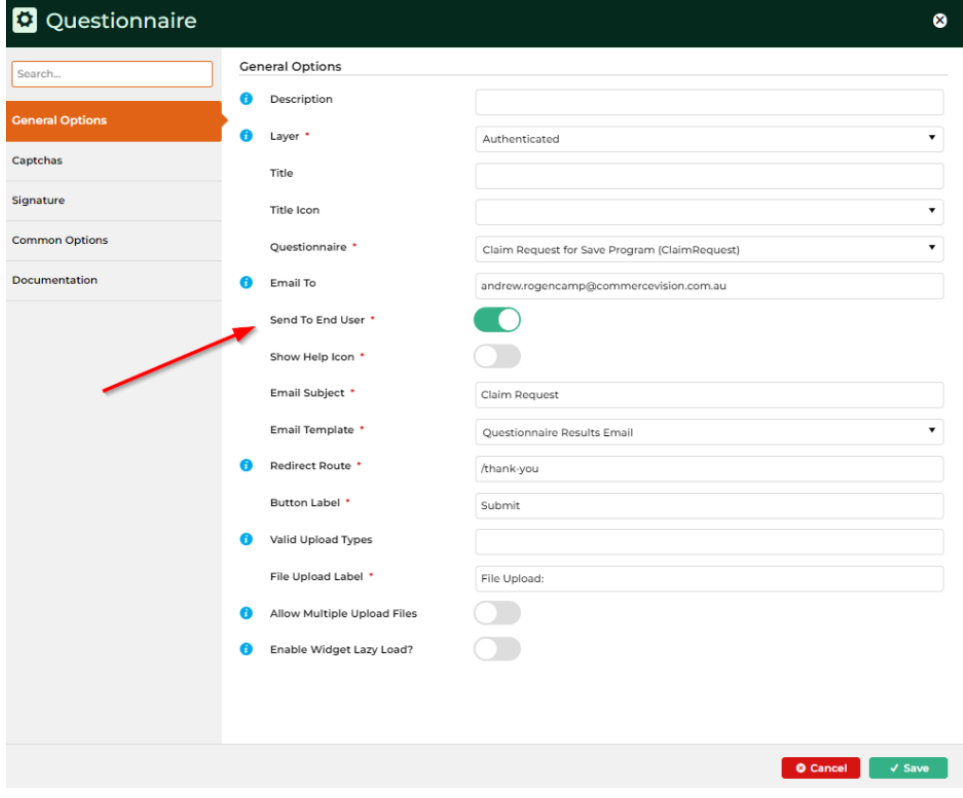

Example: If you setup a questionnaire which has the following fields in it

Email Address, Contact Name, Contact Surname and Phone Number. You would choose Email Address from the **Field for users email Address** so that the user gets a copy of the form they filled in.

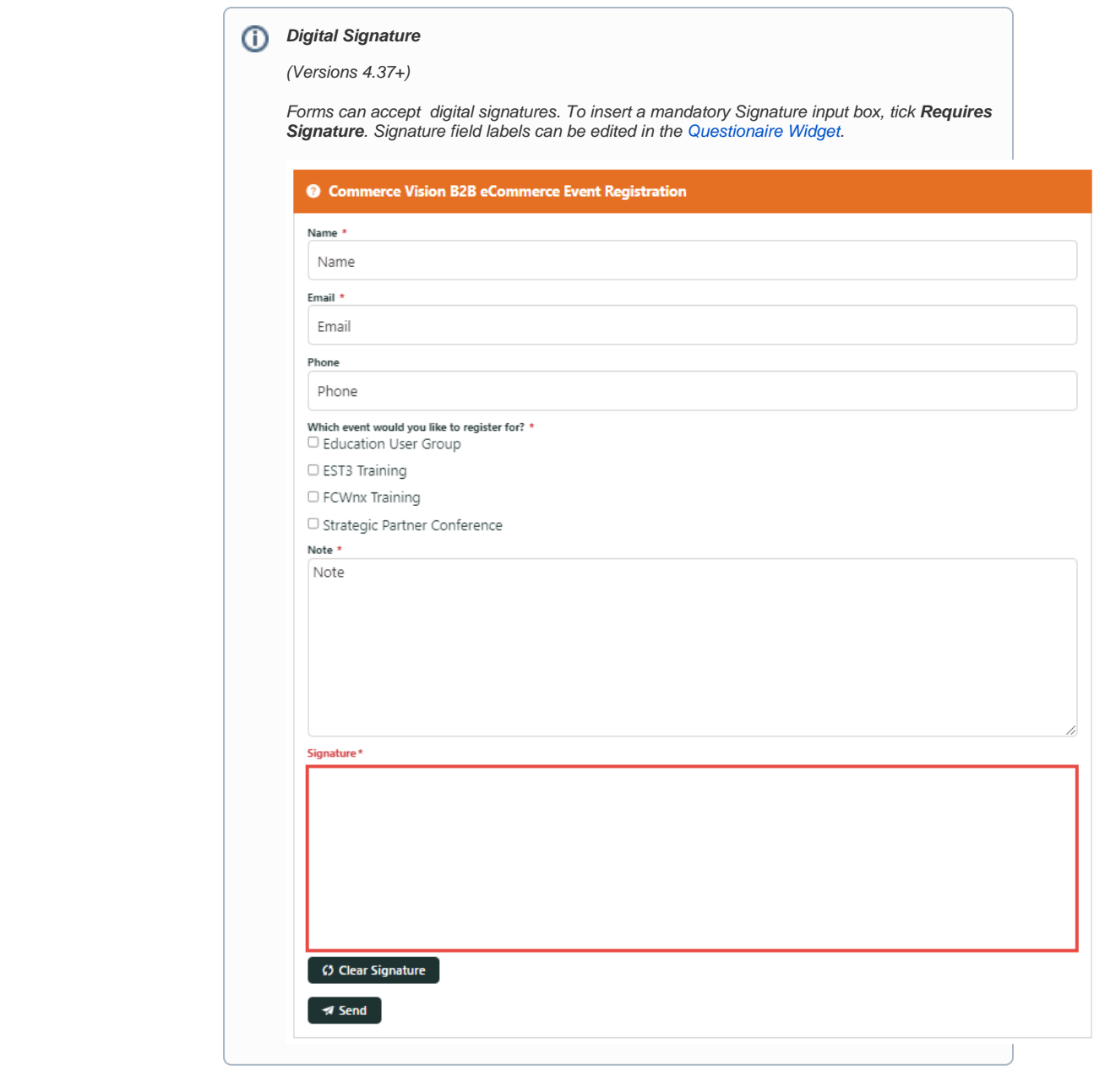

4. To save, click **OK**.

### **2. Add Questions**

- 1. In the Questionnaire selected, click **Questions**.
- 2. Click **New**.
- 3. Select a question from the **Question Code** drop-down.
- 4. Assign a number for ordering of questions on the page.

5. Click **OK**.

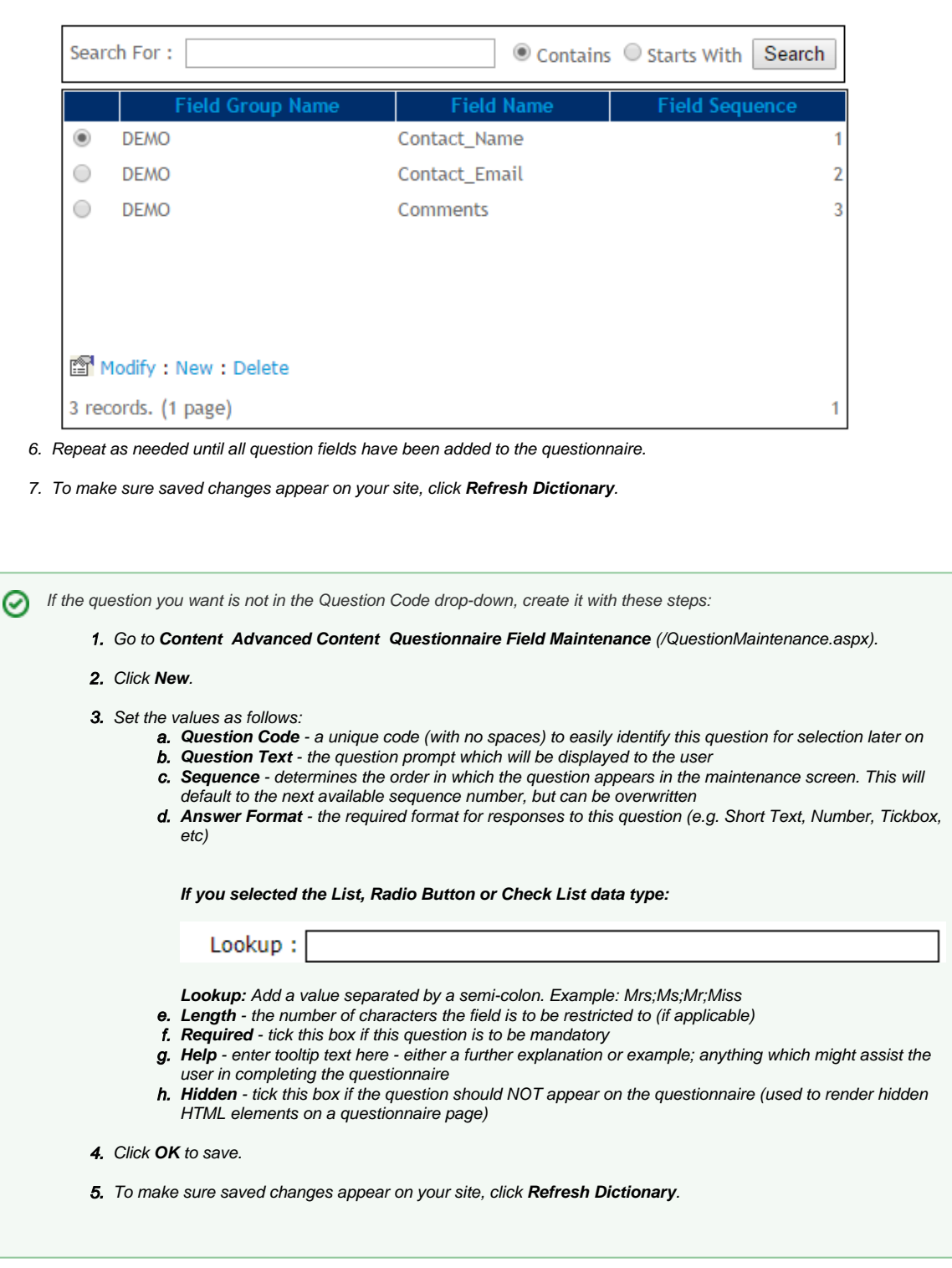

### **3. Add the Questionnaire Widget and configure settings**

This example uses an existing custom page.

1. Go to **Content Content Custom Pages**.

- 2. Click **Design** on the selected Custom Page. (**NOTE -** If the 'Design' button is not there, your page is not widget-based. It will need to be converted via page Options.)
- 3. Click **Add Widget**.
- 4. Add the **Questionnaire** widget.
- 5. Click **Edit** for the widget.
- 6. Configure options. See: [Questionnaire Widget.](https://cvconnect.commercevision.com.au/display/KB/Questionnaire+Widget)
- 7. Click **Save**.
- 8. Navigate to the custom page and view your new questionnaire!

#### **Pro Tip** ⊘

Make your customers' lives easier by prefilling some of the questionnaire fields for them!

From version 3.92+, you can pre-populate fields based on customer/user data, or page parameters. Examples: Name and Company Name (for logged in users), or Product Code (in a stock enquiry form on a product detail page).

Here's a quick how-to:

- 1. Find your questionnaire fields. Go to **Content Advanced Content Questionnaire Group Maintenance**.
- 2. Select your questionnaire and click the '**Questions**' link. The field name of each questionnaire field is displayed. Take notes (or a screenshot!).
- 3. Go to **Content Advanced Content Questionnaire Field Maintenance**.
- 4. Search for the field to prefill and click **Modify**.
- 5. Enter the value in **Token to Prepopulate**.

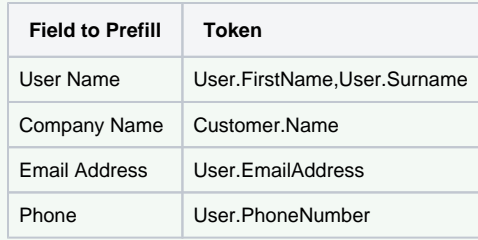

- 6. To save, click **OK**.
- 7. Click the **RefreshDictionary** link to update the questionnaire.
- 8. Repeat for another field.

If you don't see the token you're after, [contact Commerce Vision](mailto:support@commercevision.com.au).

#### Additional Information

Create forms include Contact Us, Returns, Warranties and Feedback.

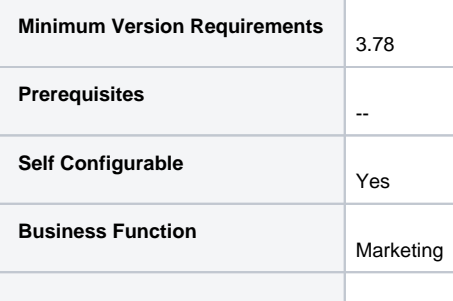

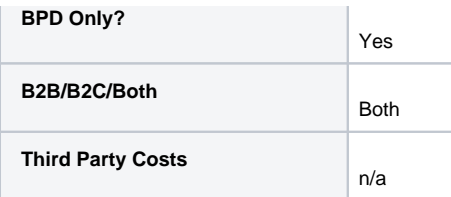

## Related help

- [Questionnaires & Forms](#page-0-0)
- [Questionnaire Widget](https://cvconnect.commercevision.com.au/display/KB/Questionnaire+Widget)
- [Questionnaire Results Widget](https://cvconnect.commercevision.com.au/display/KB/Questionnaire+Results+Widget)
- [Questionnaire Results Title Widget](https://cvconnect.commercevision.com.au/display/KB/Questionnaire+Results+Title+Widget)